# 4-H Online 2.0 Animal Entry Guide Pygmy Goat Project *\*Note: For 4-H Members 8 and above*

# NOTE: Pygmy Goat IDs must be entered before May 1.

- 1. Login to 4Honline.com
- Using your family email and password to log in
- 2. Click "View", next to Member's Name
- Tucker Jeter #221671 View Sep 18, 2010 Online **Member List** Profile Events  $4-H$ Enrollment **About You** Activities

Animals Awards Clubs

**Desktop**, select "Animals" from the left side navigation

3. Locating 'Animals'

Ξ

Profile

**First Name** .<br>Middle N **Last Name** 

Jeter

**Smart Phone or Tablet, click on the 3 bars in the top left corner** 

With either option, this will bring up a dropdown list to begin adding Animals.

## 4. Adding an Animal

● Click "Add an Animal"

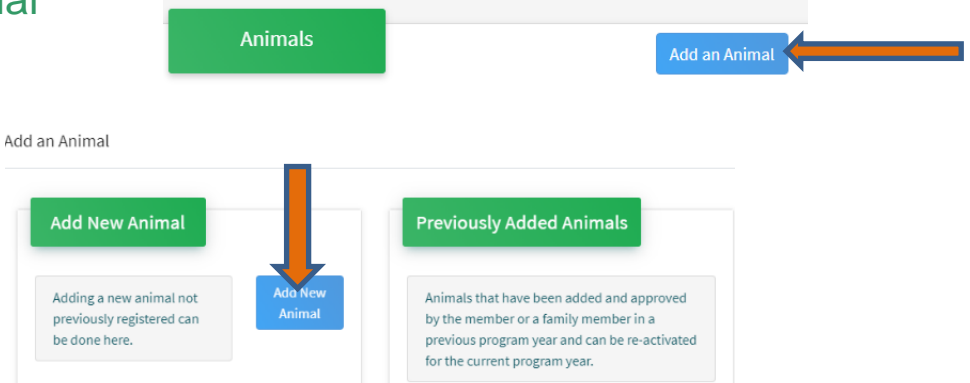

• Select \*Pygmy & Miniature Goats from the drop down. **REQUIRED:** tattoo # or microchip #. Click "*Save*"

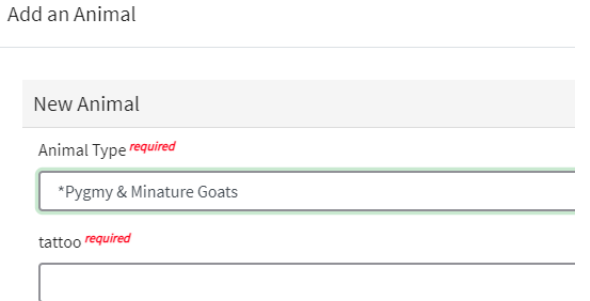

5. Next, click "Show Questions"

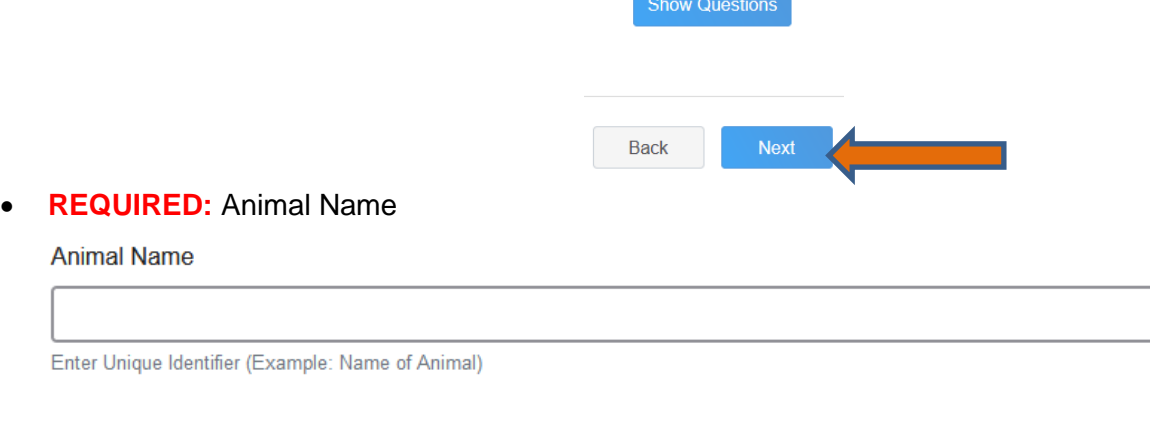

• **REQUIRED:** Birthdate **Animal Birthdate** 

Choose a date

### • **NOT REQUIRED**: Breed

**Breed** 

Enter the Breed Information. If Breed not listed select "Mixed E

• **REQUIRED**: Colors and Markings

**Colors And Markings** 

Provide any specific animal colors and/or markings.

### • **NOT REQUIRED:** Premise ID

**NAIS Premises ID** 

Premises/Location ID, if applicable in your county.

### • **REQUIRED:** Scrapie Flock ID *(if the animal is not registered, they must have a scrapie tag)*

Scrapie Flock ID

• **REQUIRED:** Gender

**Animal Gender** 

• **NOT REQUIRED:** Tag

Tag

Enter County Tag Number, if no tag number enter 0 (Or Tattoo if used by your County)

#### • **REQUIRED:** Tattoo # or microchip #

Tattoo required

Enter County Tattoo or Tag Number, if no tag number enter 0 or unique identifier

# 6. Click "Next" to continue to the file uploads section

• **REQUIRED**: \*Pygmy Goat (image 1): Please upload a photo with any distinguishing marks

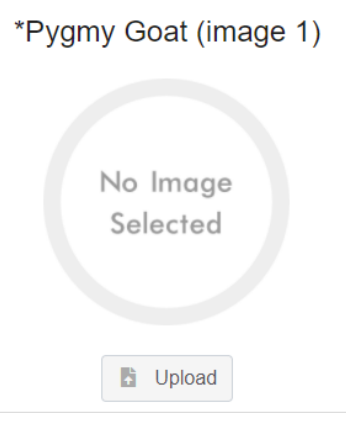

• **REQUIRED: \***Pygmy Goat (image 2) Please upload an image of your registration papers or photo of scrapie tag

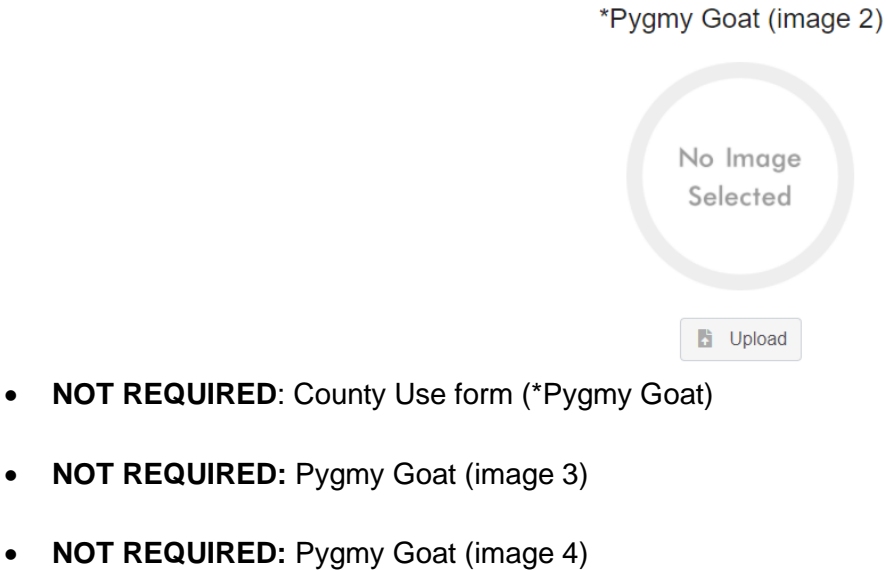

• Click next

## 7. Confirm all information, then click 'submit'

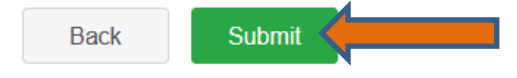

### 8. To add an additional animal

• From the submission confirmation screen, select the Animals tab on left side of the screen

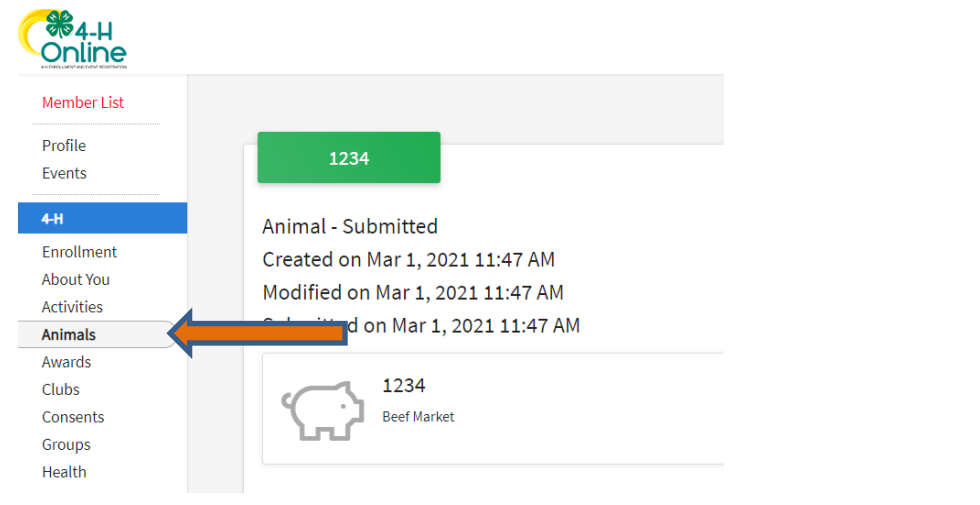

• You should then see the option to 'Add an Animal':

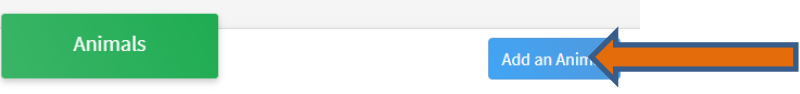

9. EL Paso County Extention staff, will review all information. *If the information is not complete the extension staff will send it back to be completed and the email will address the errors.* Once "Approved", an email will be sent to your family account (example below) with a time and date stamp for each animal. *This must all be completed by May 1st, no exceptions.*

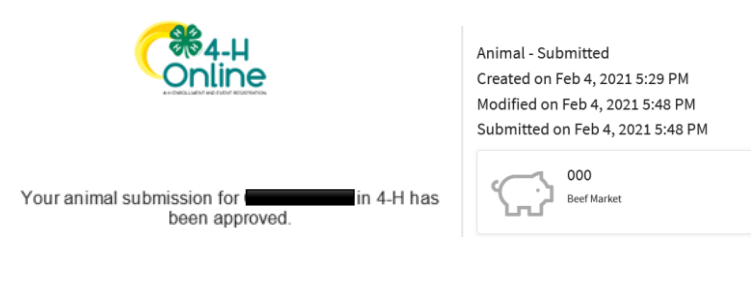

Questions, please contact [Shawna.Lamothe@live.com](mailto:Shawna.Lamothe@live.com)

Colorado University Extension is an equal opportunity provider. Colorado State University does not discriminate on the basis of disability and is committed to providing reasonable accommodations. CSU's Office of Engagement and Extension ensures meaningful access and equal opportunities to participate to individuals whose first language is not English.https://col.st/0WMJA

Colorado State University Extension es un proveedor que ofrece ingualdad de oportunidades. Colorado State University no discrimina por motivos de discapacidad y se compromete a proporcionar adaptaciones razonables. Office of Engagement and Extension de CSU garantiza acceso significativo e ingualdad de oportunidades para participar a las personas quines su primer idioma no es el ingles. https://col.st/0WMJA